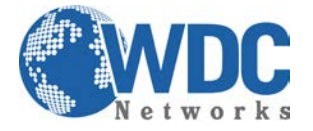

# **VISÃO GERAL SOBRE IDENTIFICAÇÃO DE ID, NÍVEIS DE LICENÇA E INSTALAÇÃO DE LICENÇAS MIKROTIK**

Primeiramente vamos falar um pouco sobre os **Níveis de Licença** Mikrotik e **Router OS**.:

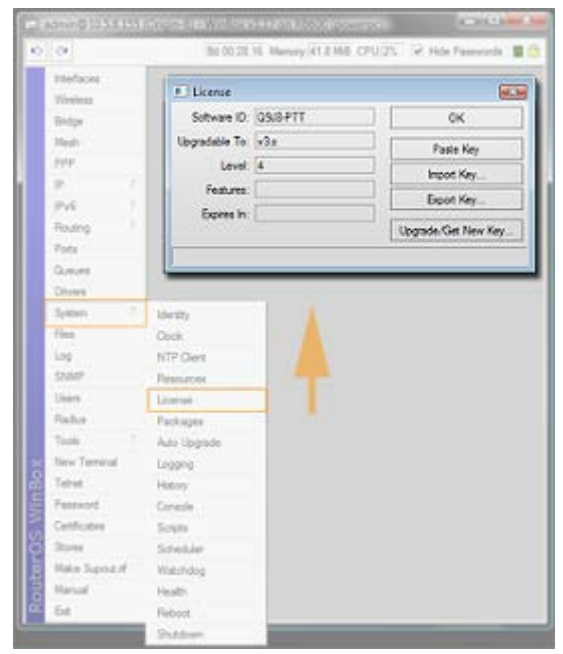

# **[Níveis de Licença do RouterOS -](http://www.mikrodicas.com.br/2012/09/niveis-de-licenca-do-routeros-license.html) License Levels**

# **Níveis de Licença do Mikrotik / RouterOS.**

### *Qual nível de licença devo usar?*

### **Depende da forma como você utilizará seu Mikrotik. Vejamos:**

Os níveis de licença do RouterOS definem a limitação de disponibilidade de algumas funções, como o modo AP, e a quantidade de usuários conectados em alguns serviços específicos, como HotSpot, PPPoE etc.

# **Mikrotik como AP / Access Point**

A principal diferença entre os níveis de licença do Mikrotik está entre a *Level 3* e a *Level 4.*

A licença *Level 3* pode ser utilizada somente como *cliente* **/** *estação*. Vale dizer que seu Mikrotik, com esta licença, não será capaz de funcionar como ponto de acesso (AP / Access Point), mas somente como cliente de outro Access Point. Ou seja, se você adquiriu um Mikrotik com esta licença com o objetivo de fazer dele um AP, você precisará comprar outra licença nova, pois não existe upgrade de licenças. Portanto, para se utilizar o Mikrotik como AP, somente da licença *Level 4* em diante.

\_\_\_\_\_\_\_\_\_\_\_\_\_\_\_\_\_\_\_\_\_\_\_\_\_\_\_\_\_\_\_\_\_\_\_\_\_\_\_\_\_\_\_\_\_\_\_\_\_\_\_\_\_\_\_\_\_\_\_\_\_\_\_\_\_\_\_\_\_\_\_\_\_\_\_\_\_\_\_\_\_\_\_\_\_\_\_\_\_\_\_\_\_\_\_\_\_\_\_\_\_\_\_\_\_\_\_\_\_\_\_\_\_\_\_\_\_\_\_

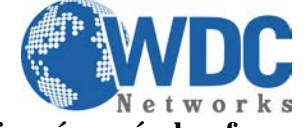

#### $\overline{a}$ **Dica: é possível se fazer um Enlace Ponto-a-Ponto com dois Mikrotiks, ambos com licença** *Level 3.*

Para isso, basta configurar a interface Wireless como modo Bridge, ao invés de usar o modo AP, que não é possível utilizar neste nível de licença.

Observação: a licença *Level 3* não é disponível para compra. Ela só é utilizada por algumas RouterBoards que vêm de fábrica com ela ativada.

### **Limite Quantidade de Clientes**

**Importante:** o Mikrotik não limita quantidade de clientes em cada licença. O que ele limita é a quantidade de túneis. Isso quer dizer que, caso seus clientes não utilizem PPPoE, PPTP, HotSpot, User Manager, não haverá nenhuma limitação, tanto de Queues (limites de banda) quanto de clientes simples conectados à interface wireless, por exemplo.

Agora se sua rede está baseada em **Autenticação PPPoE**, por exemplo, e esta autenticação é feita no Mikrotik, haverá o limite dos túneis a ser respeitado, de **200 túneis** com as licenças *Level 3* e *4* e de **500 túneis** com a licença *Level 5*.

### **Qual o nível de licença na qual posso utilizar todas as funções de modo Ilimitado?**

A licença *Level 6* é ilimitada em todas as funções. Veja abaixo uma tabela indicando as diferenças entre as licenças:

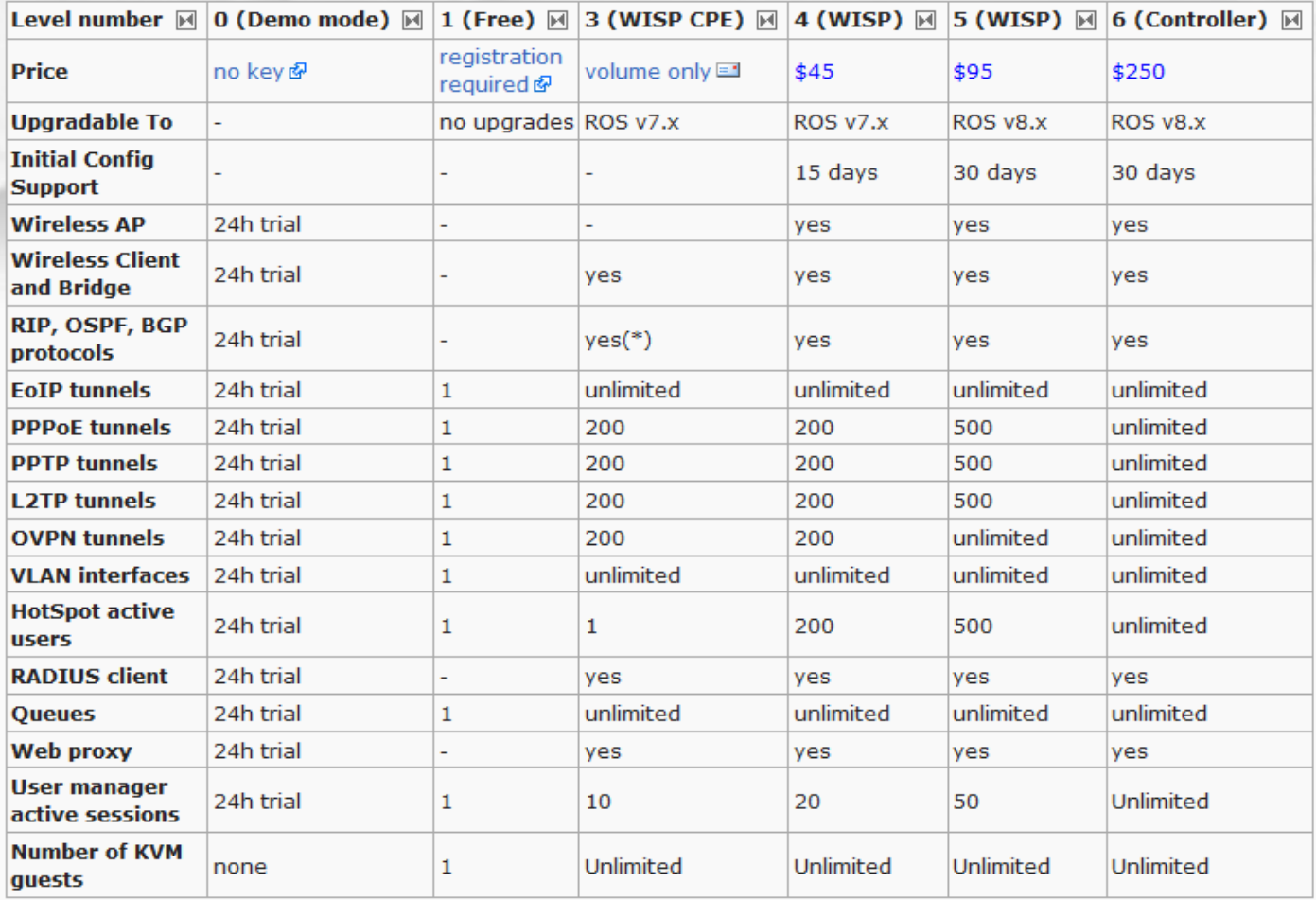

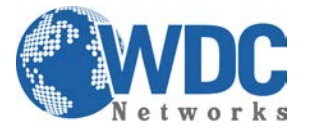

# **Ok, entendi como funciona o sistema de licenças porém quais dados preciso passar ao vendedor para que ele gere uma licença pra mim?**

A Licença é gerada sob o **Software-ID** do RouterOS.

O Software-ID encontra-se no menu **System > License** em seu WinBox. Veja imagem abaixo:

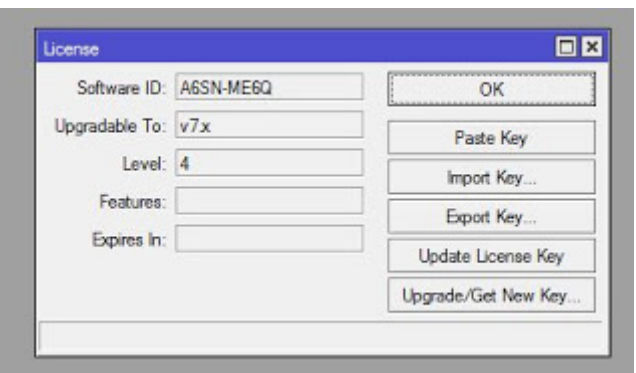

Trata-se de um código que é gerado pelo sistema exclusivo para o dispositivo de armazenamento onde o

RouterOS está instalado, ou seja, o HD, Flash Disk, Pendrive, etc, e também é exclusivo para a partição onde o sistema fica.

Isso implica que o HD (ou outro dispositivo de armazenamento) não pode ser trocado por outro, não pode ser formatado por ferramentas de terceiros etc. Mais sobre isso no artigo [Perda da Licença.](http://www.mikrodicas.com.br/2012/08/perguntas-frequentes-perda-da-licenca.html)

Ainda nesta mesma linha, você deve comprar sua licença para o dispositivo final onde ficará funcionando, caso contrário precisará de outra licença se for usar outro dispositivo.

### **E após este processo, como instalo?**

Você pode instalar a licença de várias formas. Vamos ver duas delas.

A forma mais simples é abrir o menu "**System > License**" e clicar em "**Update License Key**". Sua licença será baixada da Internet e instalada, e será solicitado que reinicie seu roteador. Só tem uns detalhes: **esta forma não funciona em sistemas x86**, e só funciona se o seu computador com winbox estiver conectado à internet. Veja a imagem abaixo:

\_\_\_\_\_\_\_\_\_\_\_\_\_\_\_\_\_\_\_\_\_\_\_\_\_\_\_\_\_\_\_\_\_\_\_\_\_\_\_\_\_\_\_\_\_\_\_\_\_\_\_\_\_\_\_\_\_\_\_\_\_\_\_\_\_\_\_\_\_\_\_\_\_\_\_\_\_\_\_\_\_\_\_\_\_\_\_\_\_\_\_\_\_\_\_\_\_\_\_\_\_\_\_\_\_\_\_\_\_\_\_\_\_\_\_\_\_\_\_

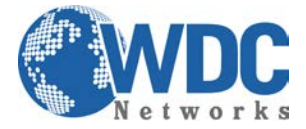

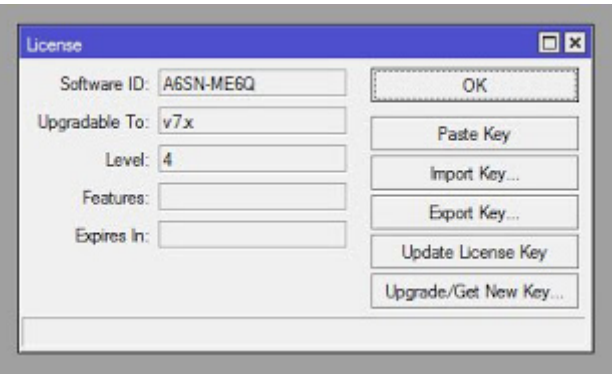

Outra forma é copiar o código e colar no roteador:

Você deve copiar **TODO** o código, desde a linha "**BEGIN MIKROTIK SOFTWARE KEY**" até a linha "**END MIKROTIK SOFTWARE KEY**", inclusive.

Após o código ter sido copiado, abra "**System > License**" e clique em "**Paste Key**".

Sua licença será instalada, e será solicitado que reinicie seu roteador.